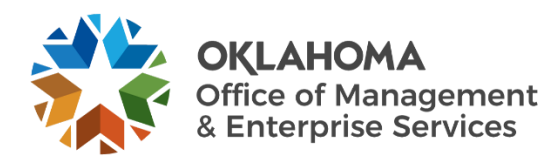

## **Zscaler Client Connector VPN guide**

## **Overview**

Zsaler's VPN solution, the Client Connector, is the state's standard for virtual private network connectivity. Use the steps below when logging into Zscaler for the first and only time. Once you have logged in, Zscaler will remain in the background and provide you with VPN connectivity without having you do a single thing.

For more Client Connector resources, vis[it Zscaler's resource page](https://help.zscaler.com/z-app/using-zscaler-app-windows).

## **Instructions**

**Step 1:** After the Zscaler Client Connector is installed on your device, open the app by right-clicking Client Connector tray icon and select **Open Zscaler**.

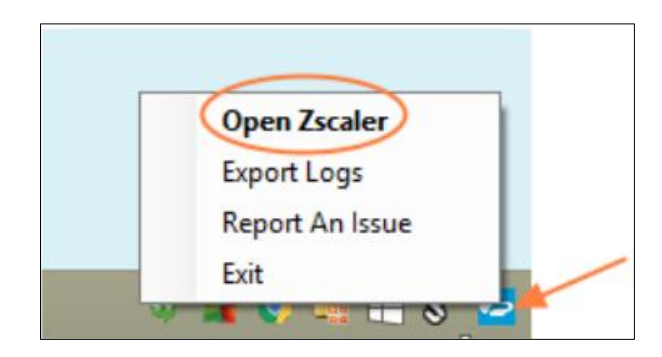

**Step 2:** An enrollment page appears.

- a. Enter your Microsoft 365 username.
- b. Select **Login**.

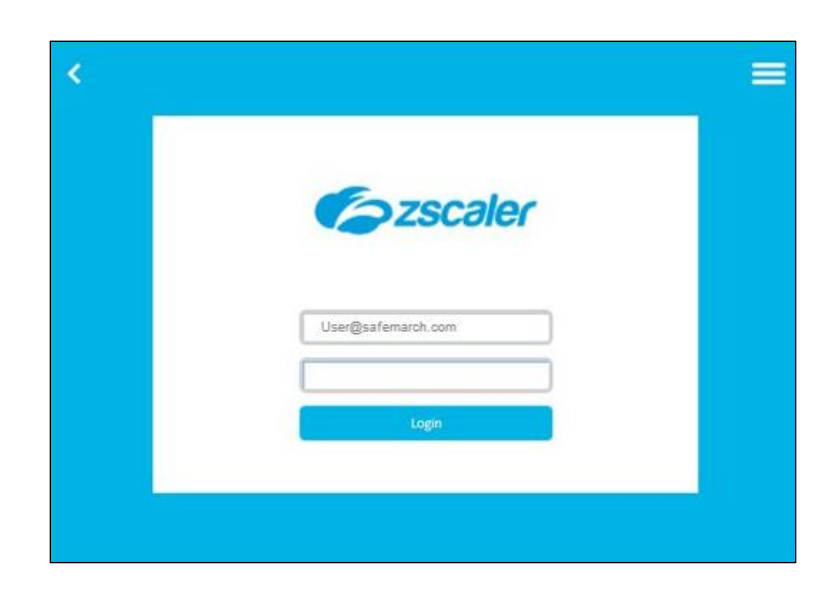

**Step 3:** You will be redirected to the state's single sign-on form.

- a. Enter your Microsoft 365 login credentials.
- b. Select **Sign In**.

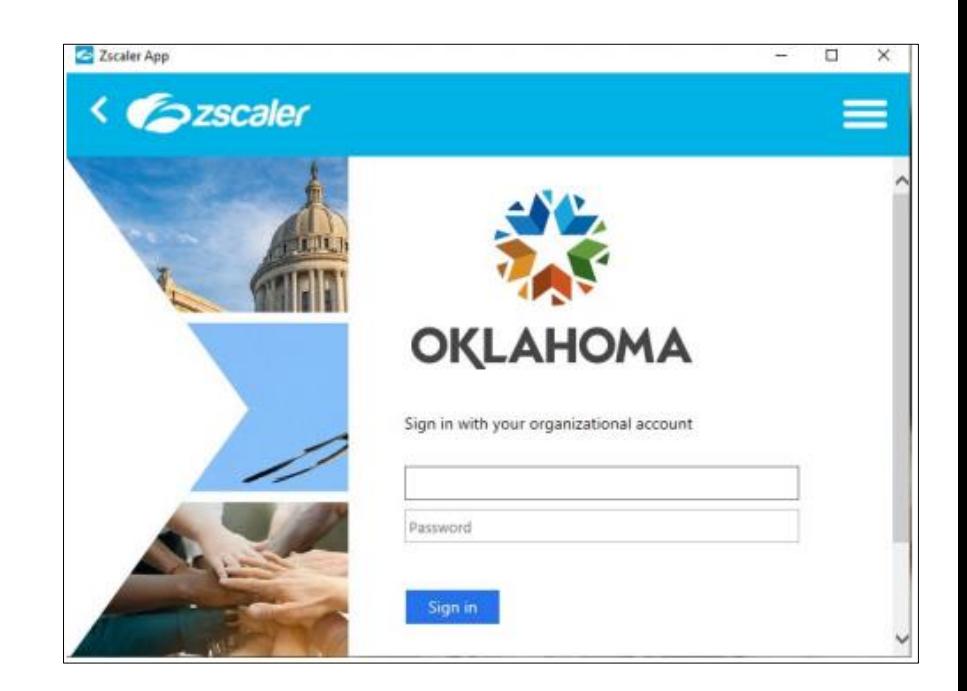

**Step 4:** You will be prompted to validate your login using multifactor authentication.

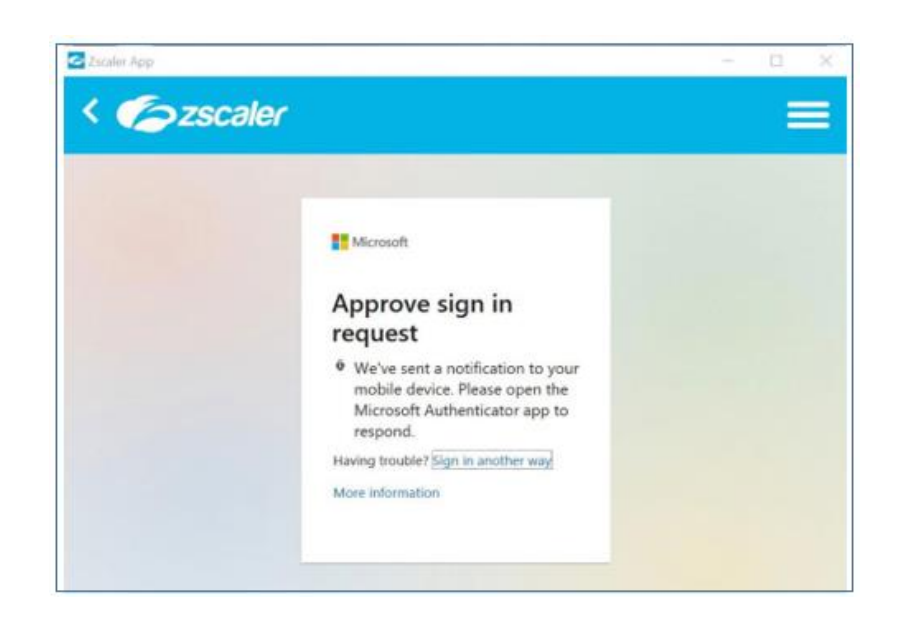

**Step 5:** After the application completes enrollment, it is ready for use. Zscaler will then run in the background. No further action is required.